# Creating a Visitor Pass for any of your Documents

**Westfield State University** 

### Log into your LiveText account

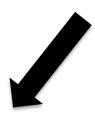

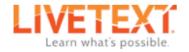

Solutions Clients Community Visitor Pass

Demo

Register | Buy

Username

Login

Forgot password?

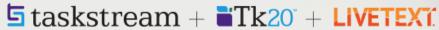

50 years of combined experience working with 1,000+ institutions

### LiveText has joined the Taskstream-Tk20 family!

LiveText and Taskstream-Tk20 have joined forces to advance assessment solutions that support the improvement of learning across higher education.

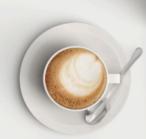

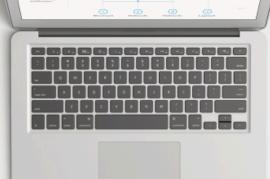

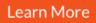

### **Creating the Visitor Pass**

1. Go to "Dashboard" tab then click the "Tools" tab, then "Visitor Passes"

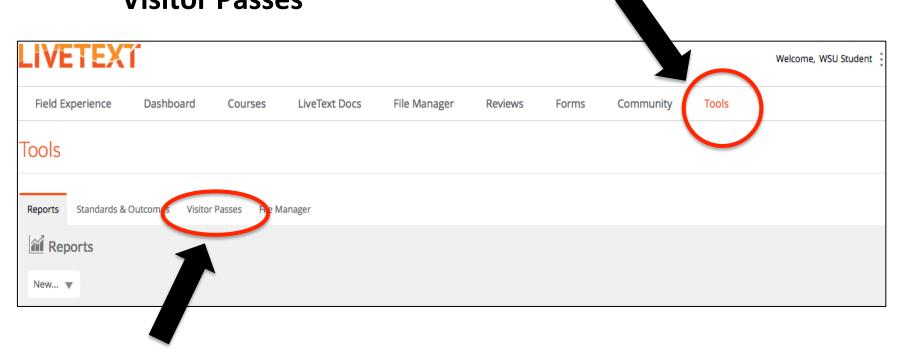

### 2. Click the "+ New" button

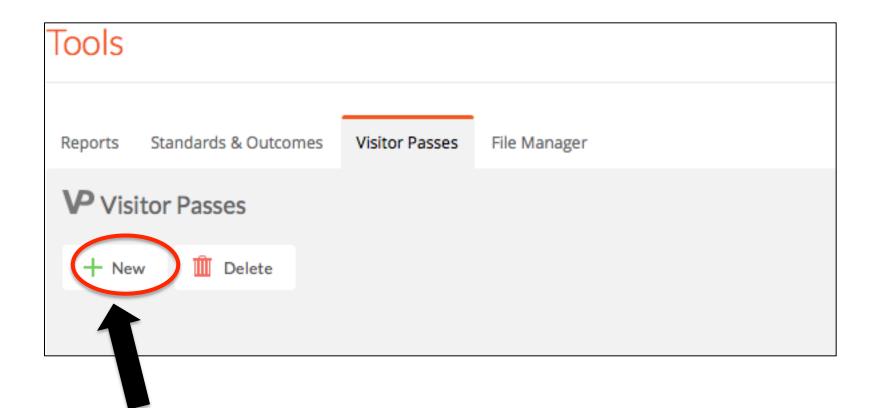

### 3. Type the name of the person to receive the document in the "Title" window (e.g., Jane Doe)

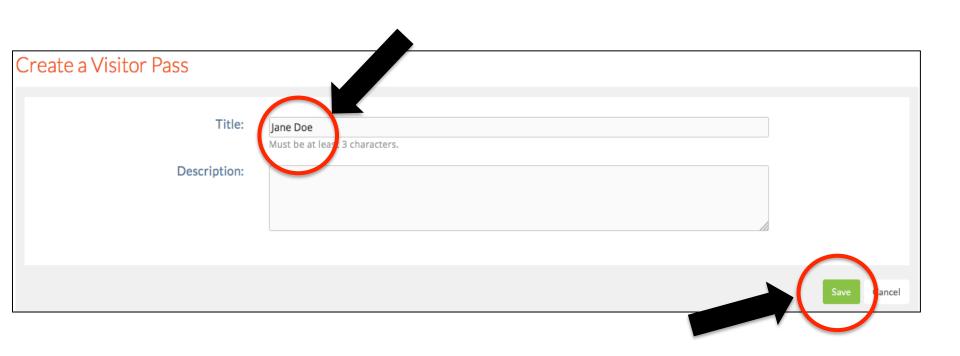

4. Click Save

## 5. Go to the "LiveText Docs" tab and open the document to be shared (e.g., Sample Lesson Plan). Then click the "Share this document" button.

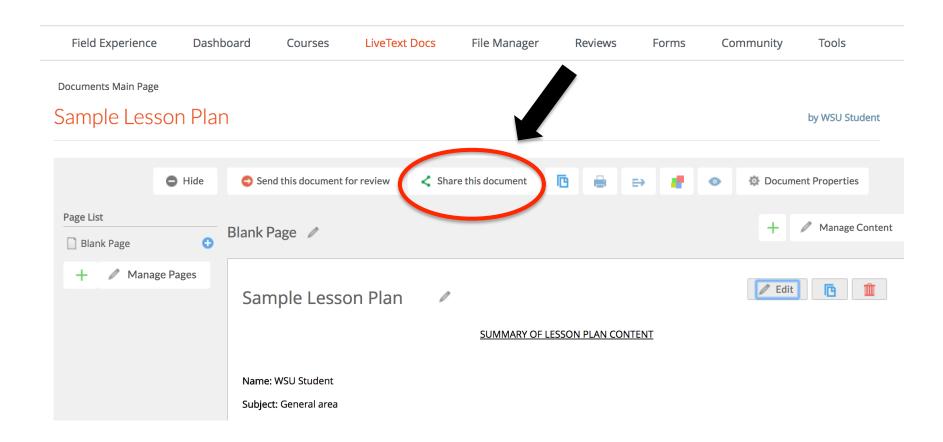

# 6. Type in the "Search Viewer" window the name of the person you intend to share the document with. Click on the name when it appears.

Documents Main Page

#### Sample Lesson Plan by WSU Student Hide Send this document for review Share this document 唒 Document Properties Search for Users/Groups/Visitors. X Page List Manage Content Blank Page / Blank Page 0 Type in individual names or usernames, such as "John Doe" or "ianesmith". Edit All Users Blank Section Search Viewer Search Editor No text or image added Jane Doe Jane Doe (visitor) Manage Pages Advanced Sharing Options

#### 7. Click the "+ Add to Share" button.

**Documents Main Page** 

#### Sample Lesson Plan

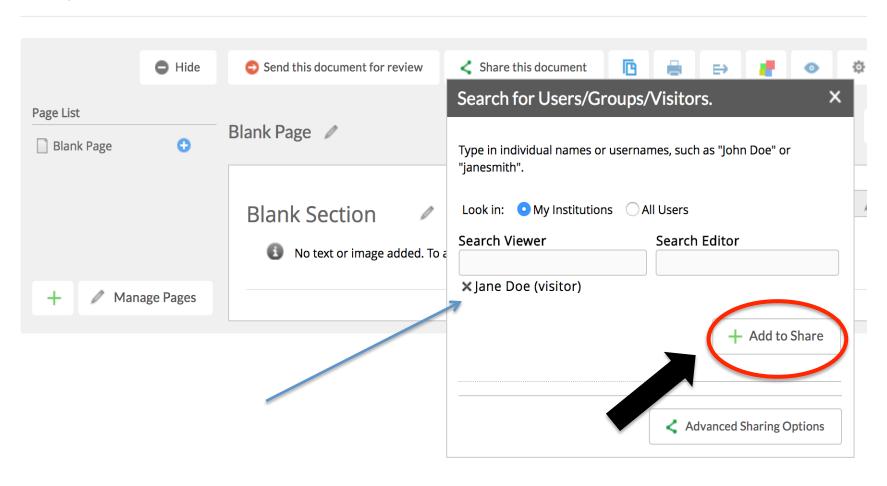

### 8. Go back to "Tools" tab and click "Visitor Passes"

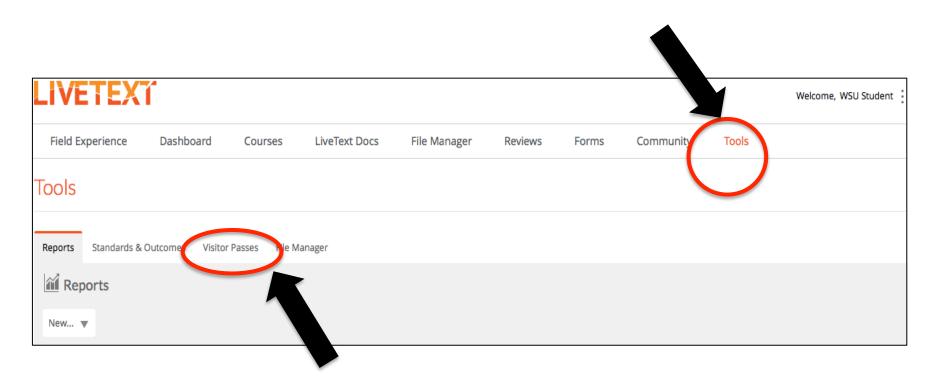

9. Last, copy and paste the visitor pass code and email it to the recipient of the document you are sharing (e.g., Sample Lesson Plan), with the following message:

Please click on the "Visitor Pass" button on the LiveText website: livetext.com. Copy and paste this code in the textbox that appears, and then click the "Visitor Pass Entry" button. You will then be able to view the document I am sharing with you.

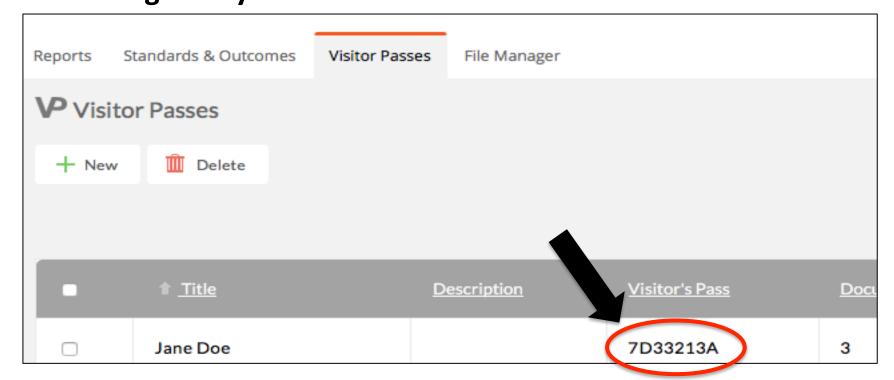